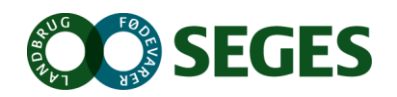

# SEGES Software Nyhedsbrev

## FARMTRACKING

FarmTracking er den seneste nyhed fra SEGES til din Android smartphone. Efter en måned i beta test er den nu tilgængelig i Google Play butikken, hvorfra den kan hentes gratis. Den kræver blot, du har et DLBR login.

FarmTracking er en offline applikation, hvilket vil sige, at du kan bruge den, selv om du ikke er tilkoblet internettet, når du eksempelvis arbejder i marken. Hvis du har oprettet hotspots, mens telefonen var offline, vil FarmTracking overføre data til Dansk Mark database, når den kommer online.

Denne gratis udgave af FarmTracking har tre hovedfunktioner:

- Påmindelser
- Mark liste
- **Hotspots**

Læs her hvordan du bruger dem og hvordan du kommer i gang med FarmTracking.

FarmTracking benytter dit markkort i Mark Online. Hvis markkortet mangler eller ikke er opdateret, så kontakt din lokale konsulent, der vil kunne lægge et nyt kort ind i Mark Online, som du så kan se i FarmTracking.

## Hovedmenuen i FarmTracking

Hovedmenuen i FarmTracking er applikationens kerne, hvorfra det er muligt at navigere mellem de forskellige funktioner. For at åbne hovedmenuen, skal du enten trykke på menuen  $\blacksquare$  i toppen eller trække den frem fra venstre side.

I hovedmenuen, som også er vist i billedet til højre, er det muligt at skifte mellem funktionerne. Den orange markering ud for "Påmindelser" viser antallet af ulæste påmindelser.

Hvis du har adgang til mere end 1 bedrift, kan du via "vælg bedrift" skifte mellem bedrifterne.

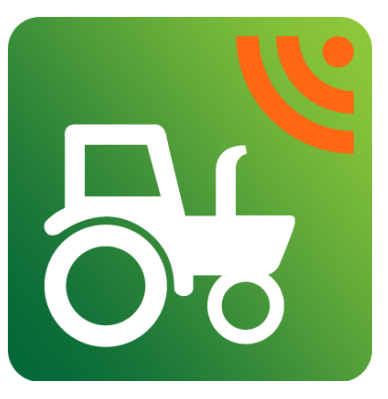

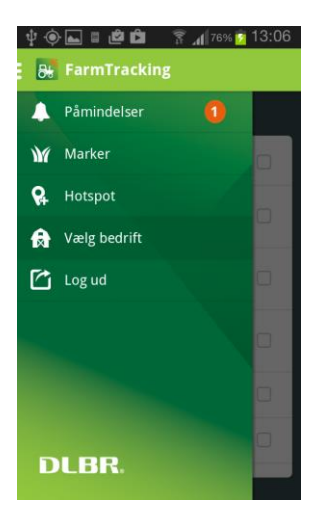

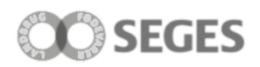

året.

**日 Torsdag** 

## Påmindelser

Funktionen "Påmindelser" opdaterer dig med information om udvalgte regler i tilknytning til de afgrøder, du har på dine marker.

#### *Flydelag på gylletank*

Har du via Landmand.dk oprettet en gylletank, vil du også modtage påmindelser om, at du skal tjekke flydelaget.

#### *Påmind mig senere*

Hvis du på modtagelsestidspunktet ikke har mulighed for at reagere på påmindelsen, kan du udskyde denne 1, 2 eller 5 dage. Har du allerede udført handlingen, kan du enten flytte den til læst mappen eller slette den helt.

### Hotspot

Hotspots er registreringer af observationer i marken, som du vil gemme til senere brug. Disse observationer kan være: Ukrudt, skadedyr, sygdomme, en brønd, et dræn, en sten eller diverse til øvrige registeringer.

#### *Opret ny*

For at oprette et hotspot skal du først trykke på "Tilføj nyt" og vælge den hotspot type, du ønsker at registrere. For alle typer kan du indtaste en note, og for ukrudt, skadedyr og sygdomme kan du tilføje navne.

#### *Markering på kort*

Du kan lave følgende markeringer på kortet

- afsætte et enkelt punkt (sten, brønd)
- en linje mellem 2 eller flere punkter (dræn)
- en polygon (ukrudt- , skade-,… og diverse).

#### *Hvordan afsættes GPS punkter*

- Du kan tegne de enkelte punkter ved at markere disse med fingerne på kortet.
- Du kan bruge den indbyggede GPS ved at trykke på knappen "Sæt GPS punkt". Det vil sige, at når du går en linje eller rundt om et område, kan du undervejs sætte et eller flere GPS punkter og dermed få det tegnet.

#### *Tilføj billede*

For alle hotspots er det muligt at tilføje et billede.

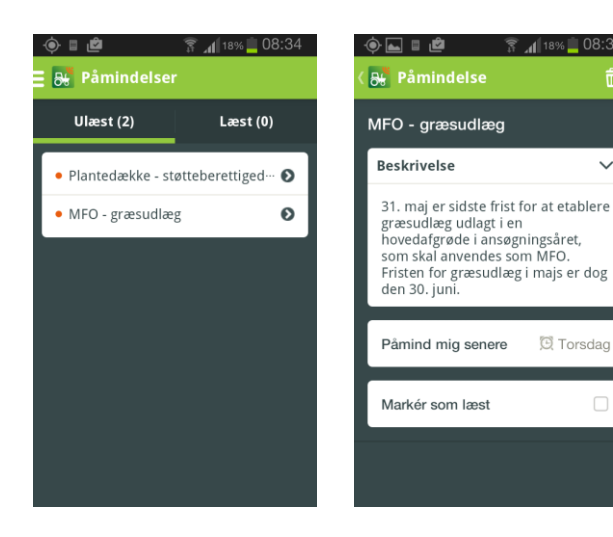

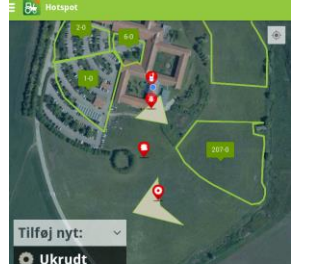

図○△ミ→□●●

Skadedyr Sygdom **Brand** Dræn Sten 畫 **Divers** 

ļ.

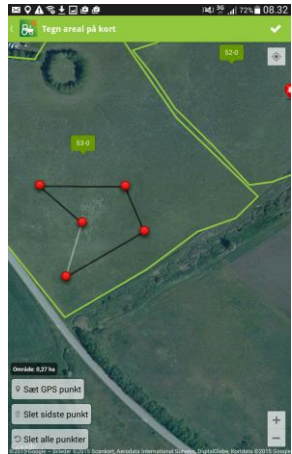

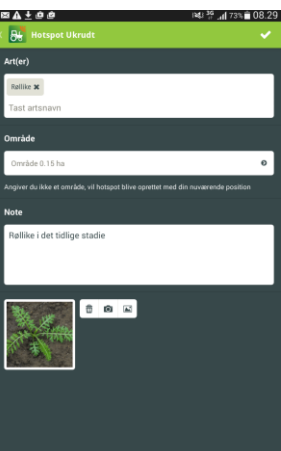

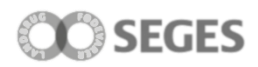

### **Marklisten**

Marklisten viser dine marker. Når du trykker dig ind på en given mark, får du vist oplysninger om afgrøden samt oprettede hotspots og eventuelle afgrøde specifikke påmindelser.

#### *Aktuel mark*

Med tændt GPS funktion har telefonen allerede valgt den mark, du befinder dig på, så du hurtigt kan se tidligere registreringer.

#### *Skift høstår*

I højre hjørne kan du skifte høstår, hvorved du kan bladre mellem aktuelt år og næste høstår, så du har adgang til dine marker i begge år.

## Hotspots og Markkort Online

I efteråret 2015 forventes det, at hotspots vil blive vist i markkortet i Mark Online. Det betyder, at de hotspots, som du opretter og gemmer på din smartphone eller tablet allerede nu, senere vil blive vist i markkortet.

Herved kan du dele dine observationer (bl.a. med billeder) med din planteavlskonsulent, når I skal lave opfølgning.

## Sådan kommer du i gang med FarmTracking

Hent FarmTracking ned på din Android smartphone eller tablet via Google Play. I Google Play søger du efter 'FarmTracking' eller ved at klikke [her.](https://play.google.com/store/apps/details?id=com.farmtracking.vfl&hl=da) FarmTracking kræver, at Android enheden har Android 4.0.3 eller nyere. Har du en ældre version af softwaren, skal den opdateres (hvis muligt) for at kunne bruge FarmTracking.

Så snart du har installeret FarmTracking, kan du starte applikationen. Første gang du logger ind, skal du være tilkoblet internettet for at app'en kan hente kort og markdata.

#### *Login*

Du møder som det første et login billede. Her skal du bruge dit DLBR login (det samme som du bruger til Landmand.dk). Når du er logget på, kan du åbne hovedmenuen og gå i gang med at bruge FarmTracking.

Hvis du ikke kan huske dit DLBR login eller er tvivl om, hvorvidt du har et login, kan du kontakte SEGES kundecenter på 7015 5015.

## SUPPORT

Har du spørgsmål, er du altid velkommen til at kontakte SEGES Kundecenter.

7015 5015 [support@dlbr.dk](mailto:support@dlbr.dk)

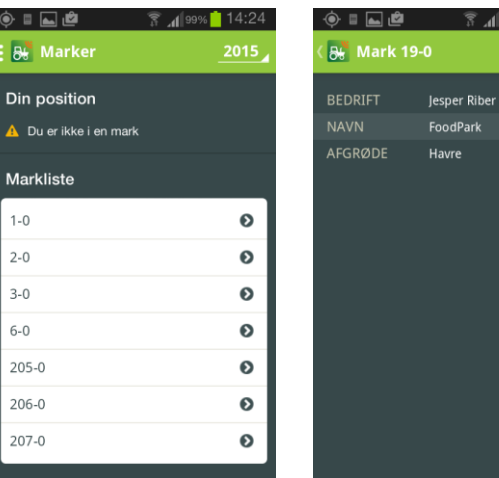

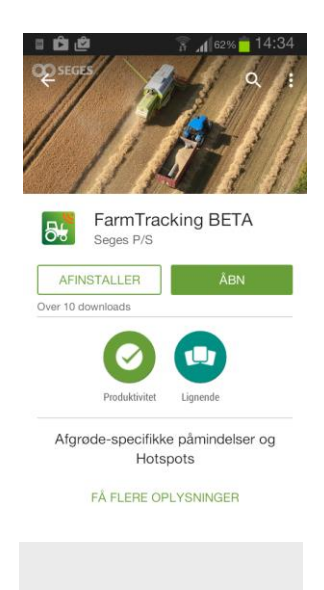

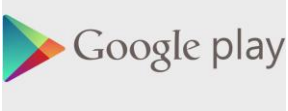